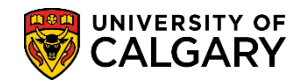

**SA – Student Administration Basics**

This document contains steps on how to add/change and delete a student's preferred name. This can be done by either the student or by certain staff members. The only change a student requires staff assistance with is deleting their preferred name.

- 1. Students are required to add/change their preferred name via their Student Centre. However, the student cannot delete their preferred name without staff assistance.
- 2. Staff can add/change and delete a student's preferred name via PeopleSoft (PS) Campus Solutions (CS). The student's preferred name can be managed from either the **Names** link on the **Biographical Details** page or by going directly to the **Names** page.

Once the preferred name is added/changed in CS, it will be displayed in Zoom, Microsoft Teams, Office 365 applications, Student Centre, email/calendar, computer labs, class rosters and any corresponding systems that PS feeds the preferred name information to. However, the preferred name will not be fed to and displayed in D2L. For updating a student's D2L display name, please have the student contact UService at (403) 210-9300 or by email at it@ucalgary.ca.

Zoom automatically defaults the display name to the student's preferred name in PS Campus Solutions, if entered at the time of admission, otherwise the primary (legal name) is displayed in Zoom.

#### **ADD/CHANGE A PREFERRED NAME**

- 1. Navigate to Main Menu > Campus Community > Personal Information (Student) > Biographical (Student) > **Names**
- 2. Enter any search criteria you may have, e.g. Empl ID, Last Name or First Name to find the individual. Click the **Search** button.

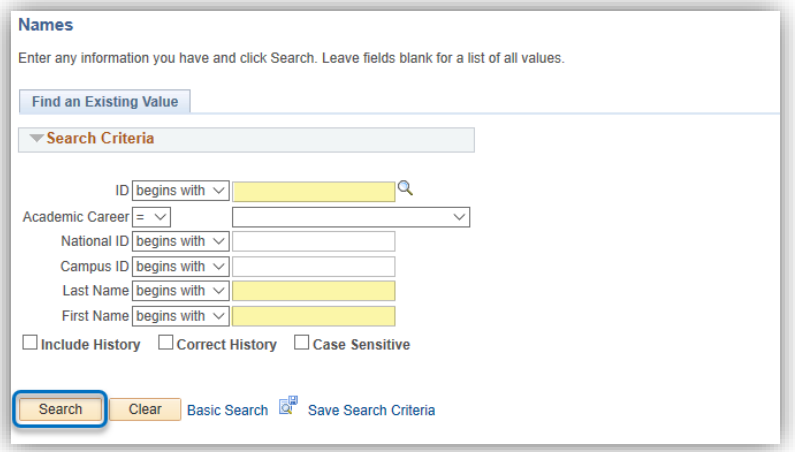

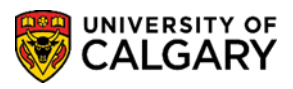

**SA – Student Administration Basics**

3. The **Names** page displays existing information, including a history of names for the student. For this example, the Primary (Legal) name displays. This would be the name displayed in Zoom.

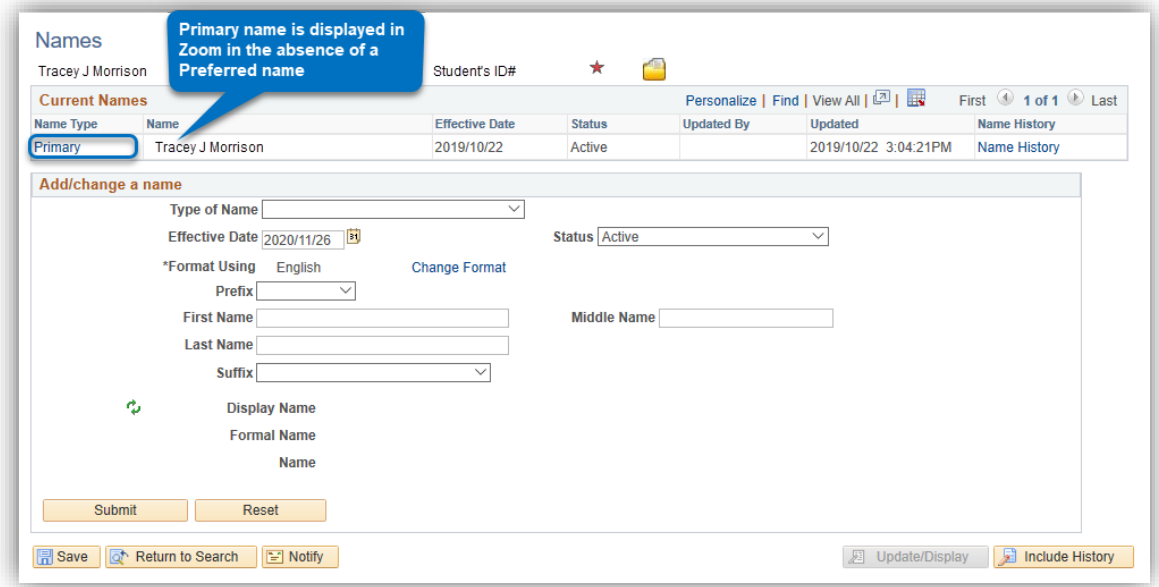

4. To add a preferred name, click on the **Type of Name** dropdown list. From the list, select **Preferred**.

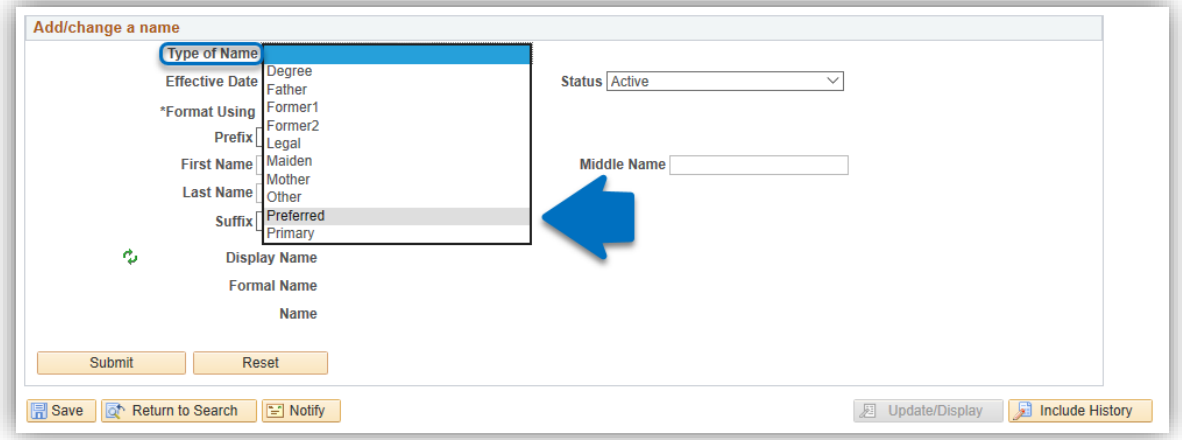

Adding/changing a preferred name is used when the student has a preferred name they wish to have displayed in Zoom; to be referred to in class (e.g. Class Roster) or on campus (e.g. Student Career Centre). The Primary name represents the Legal name as the main category for a student name. Please avoid using "Other" for type of name.

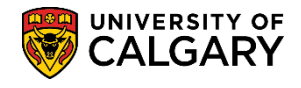

**SA – Student Administration Basics**

5. Enter the preferred First Name, Middle Name (if desired) and the Last Name. Ensure the **Effective Date** is set to either the day you are making the change or future dated for when the change takes place. Click the **Submit** button.

*NOTE: Any erroneous or derogatory requests for name changes will be subject to non-academic misconduct.*

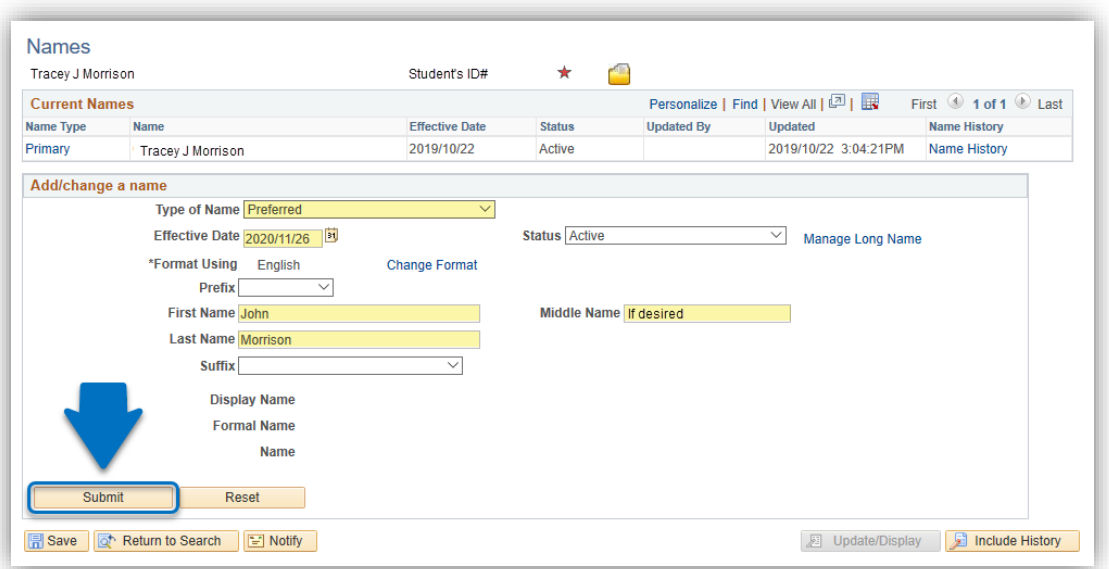

6. The **Current Names** table will display all names that have been added/changed (e.g. John Morrison). When satisfied with the information in the table, click the **Save** button.

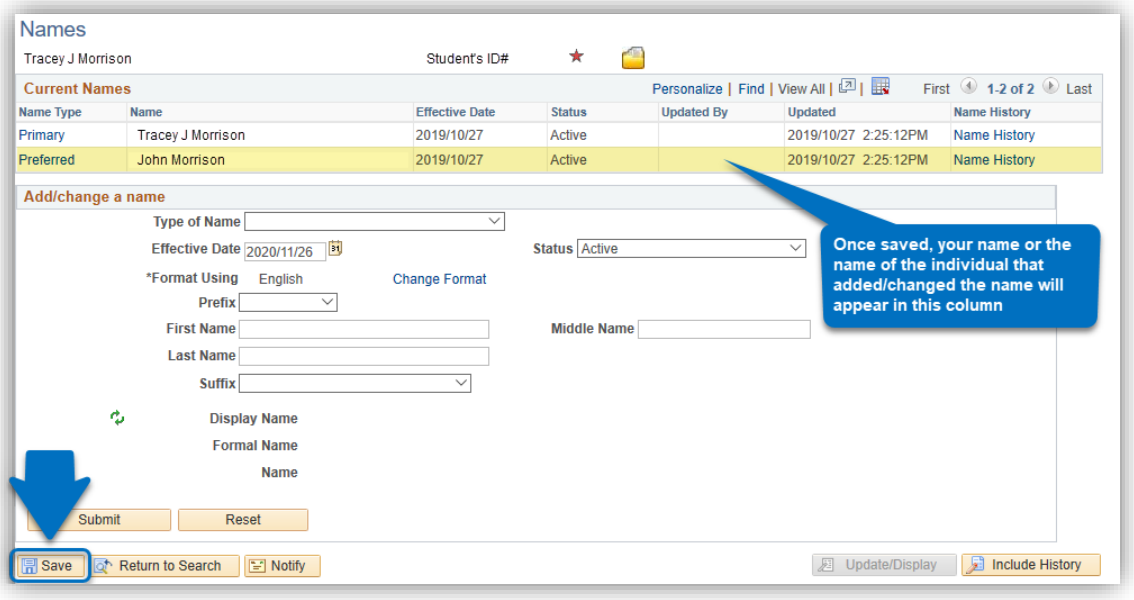

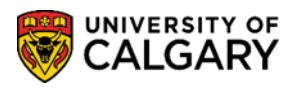

**SA – Student Administration Basics**

#### **DELETE A PREFERRED NAME**

Deleting a preferred name from the **Names** page requires the use of the **Correct History** button. Depending on your level of access, you may or may not be able to delete a preferred name from a student's name history. The **Correct History** function is only available in the **Names** component under Biographical (Student).

Students may request their preferred name be deleted. This feature is not available to students in their Student Centre. They require staff assistance with this request.

- 1. Navigate to Main Menu > Campus Community > Personal Information (Student) > Biographical (Student) > **Names**
- 2. Enter any search criteria you may have, e.g. Empl ID, Last Name or First Name to find the individual. Click on **Search**.

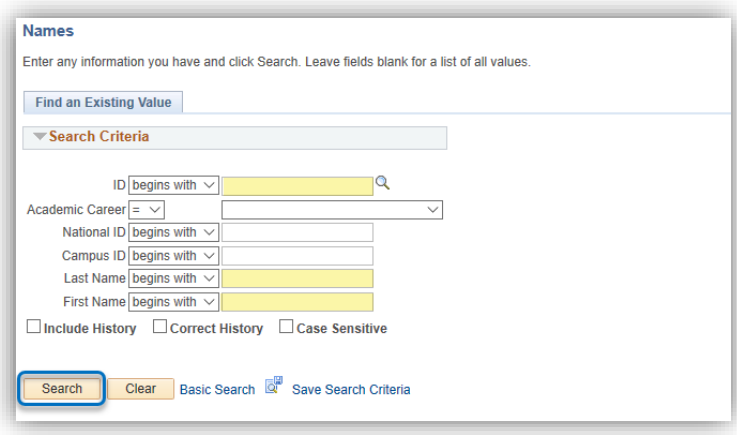

3. On the **Names** page, the preferred name will be displayed in the **Current Names** table (e.g. John Morrison). In order to delete this preferred name, click **Correct History**.

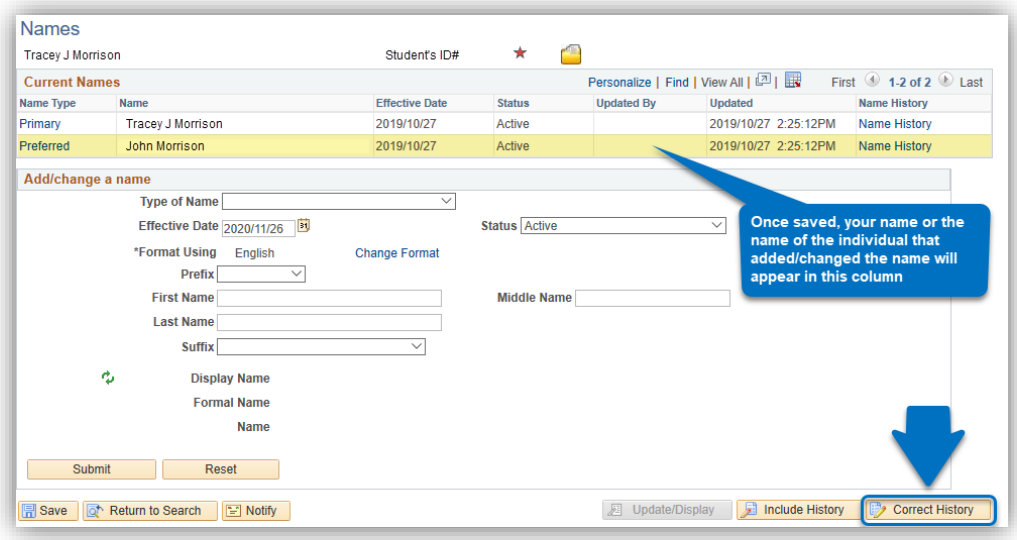

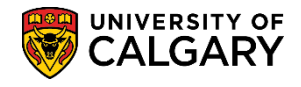

**SA – Student Administration Basics**

4. After clicking Correct History, it triggers the correction mode and the Correct History button appears greyed-out or inactive. A minus sign  $\Box$  displays at the end of the preferred name line. Click the *minus sign* to delete the preferred name.

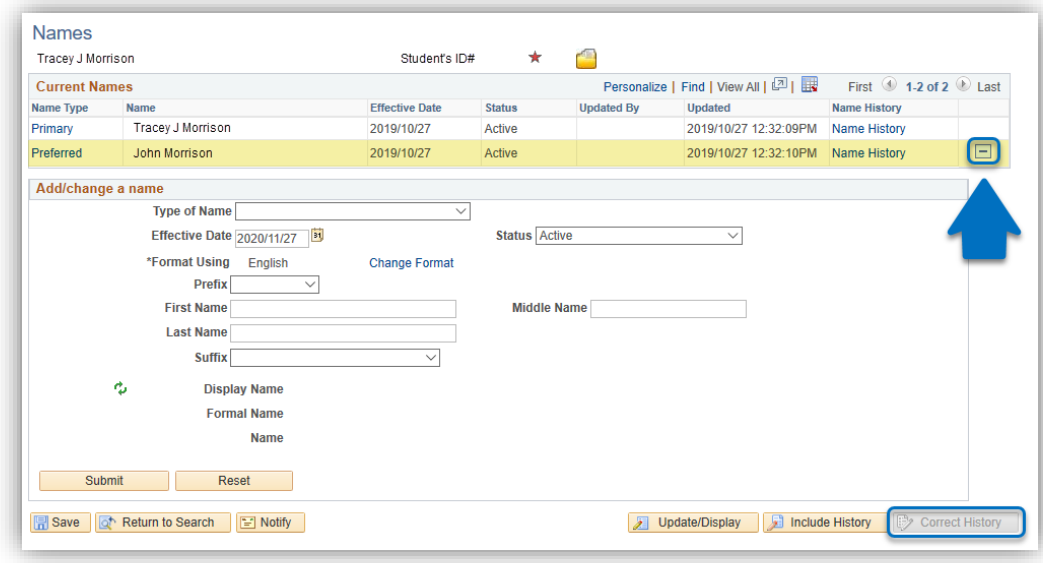

5. The following message will display. Click on **OK** to accept the change.

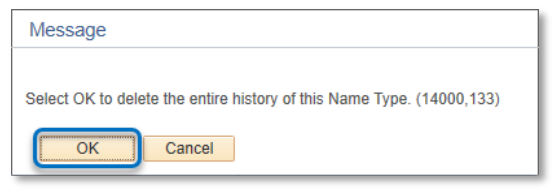

6. Note the preferred name has been deleted from the **Current Names** table. Click on **Save**.

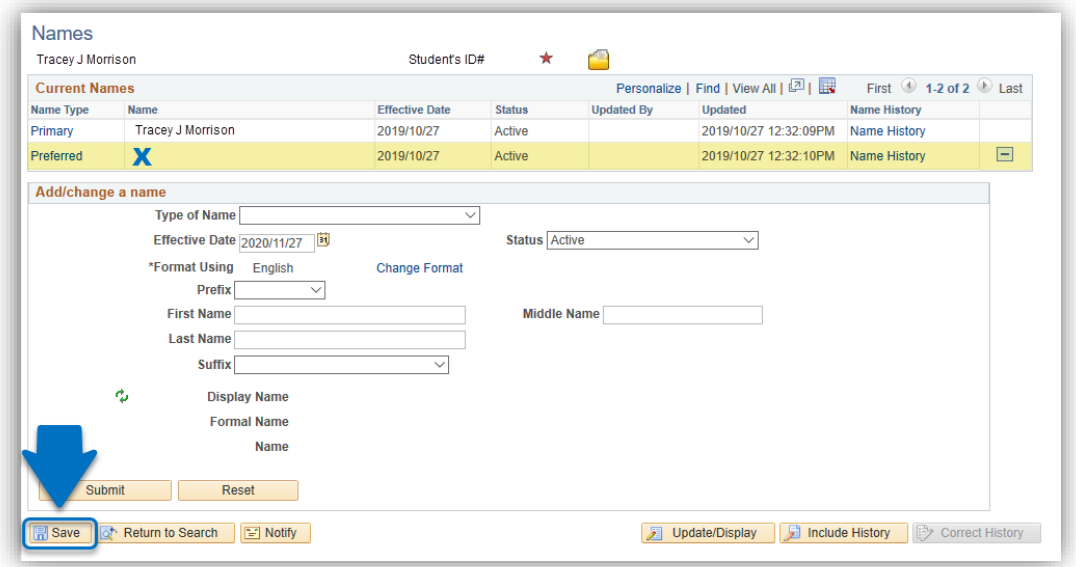

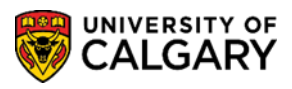

**SA – Student Administration Basics**

7. The Current Names table will display the Primary name and/or any other names if entered.

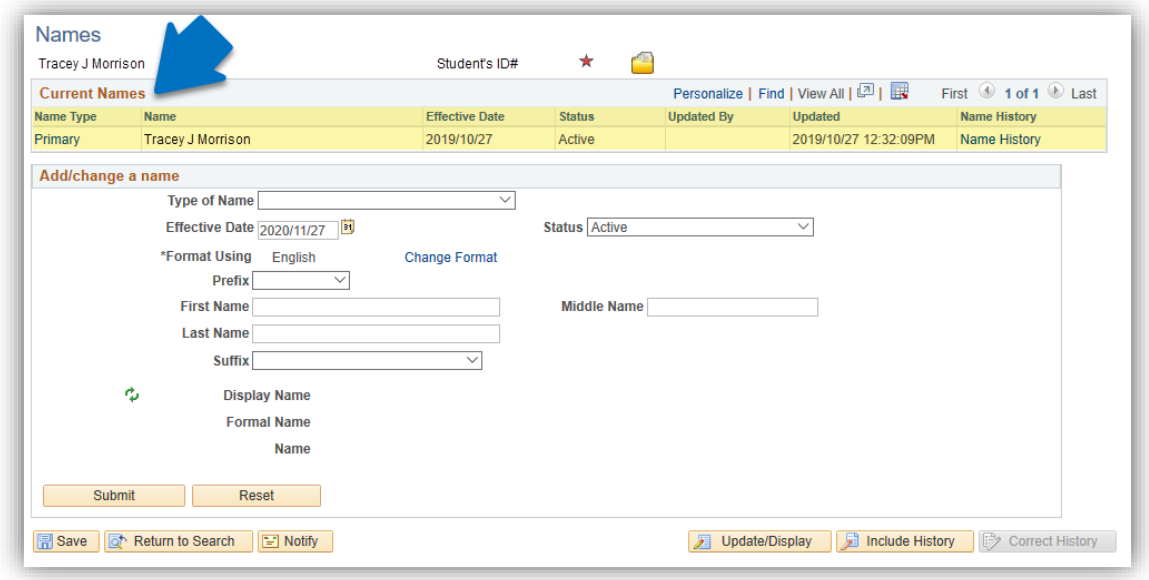

**End of Procedure**